## *Connecting iPad to WiFi*

❏ Go into the "Settings" app and on the left side click on "WiFi". From the list on the right side select the WiFi network you wish to connect to. For the WPS school district, select "WPS\_WiFi.

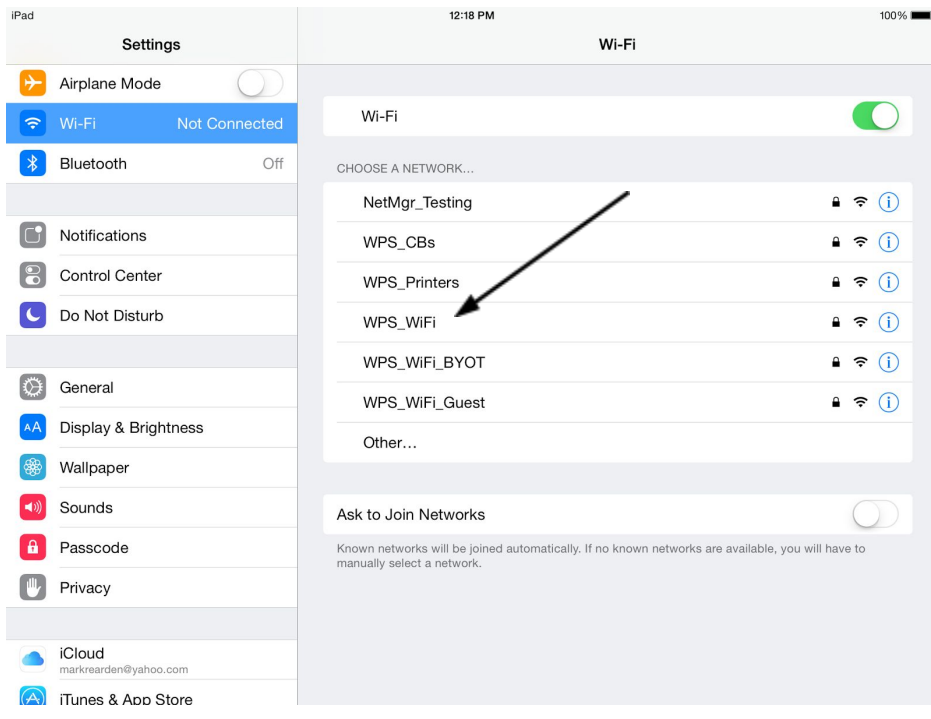

❏ Then enter your network username and password and click on "Join".

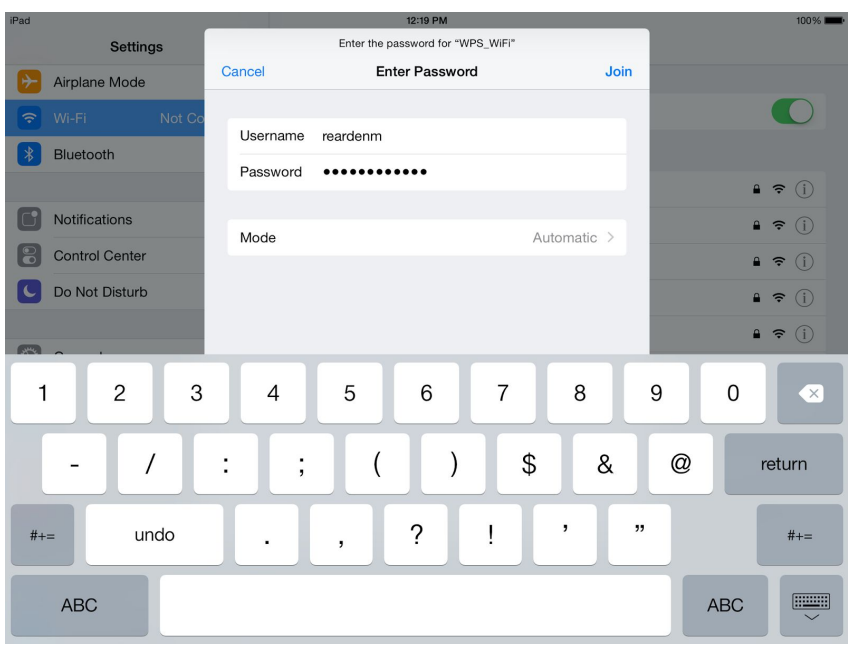

❏ At the certificate acceptance window select "Trust".

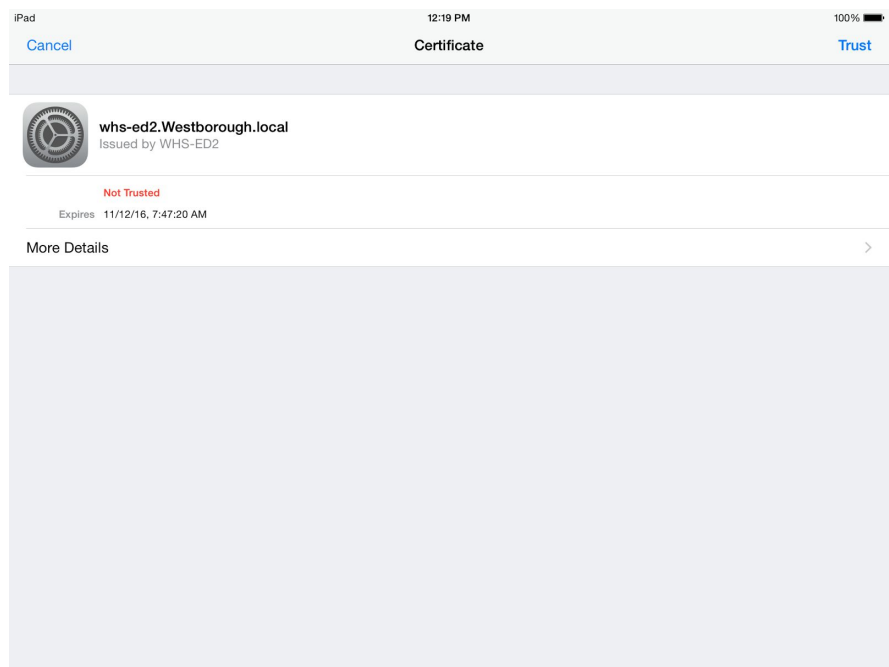

- ❏ Once the connection is complete there will be a check mark next to the WiFi connection.
- **□** There will also be the wifi symbol<sup>•</sup> in the upper left corner of the iPad.

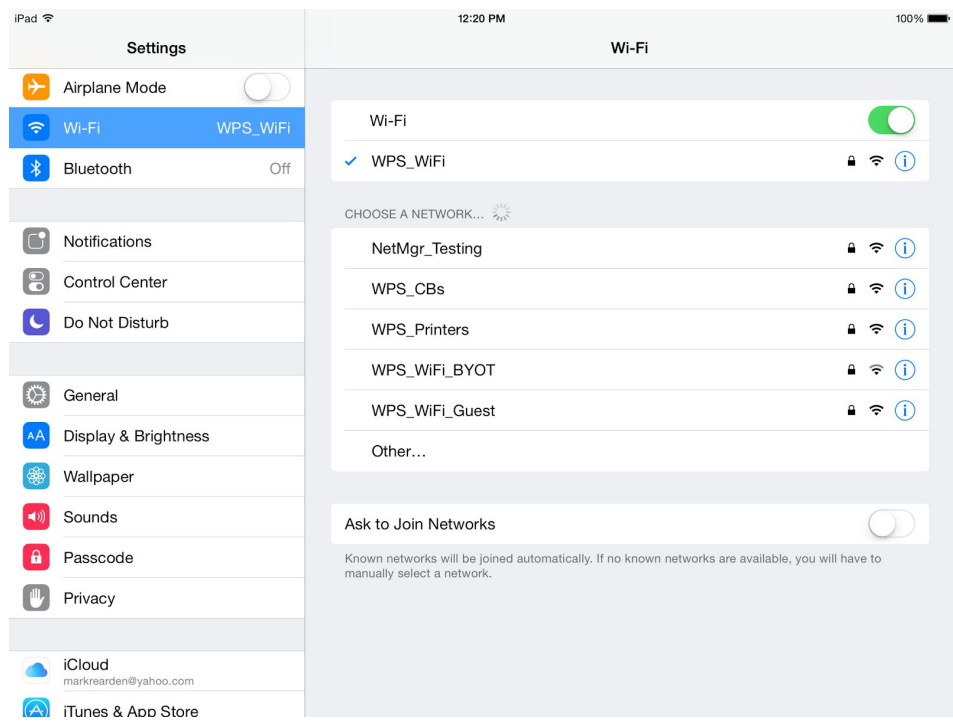